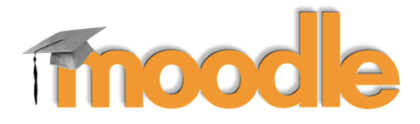

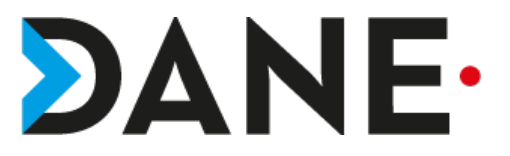

# **CRÉER DES CATÉGORIES ET DES SOUS-CATÉGORIES POUR ORGANISER SES COURS**

**Type de document** : Tutoriel **Cible** : Profil Enseignant/

#### **Résumé :**

Il est possible de créer des catégories, et sous catégories, à l'instar des dossier et sous-dossiers d'une arborescence. Créer ses catégories et sous-catégories permet à l'enseignant de retrouver plus facilement ses cours.

Ce tutoriel vise à montrer comment créer des catégories et sous-catégories.

#### **Sommaire**

`

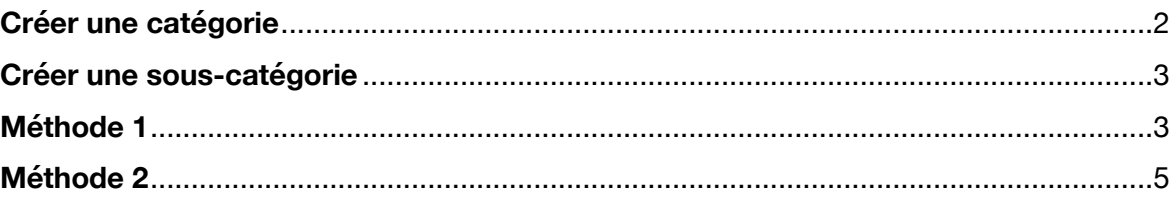

## **Créer une catégorie**

1- Cliquer sur Accueil du site

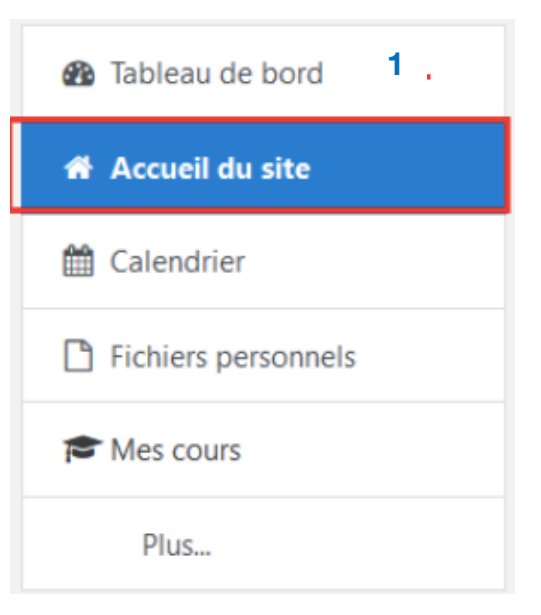

2- Cliquer sur « **Espaces de cours enseignants** » puis dérouler les deux triangles au bout de la ligne

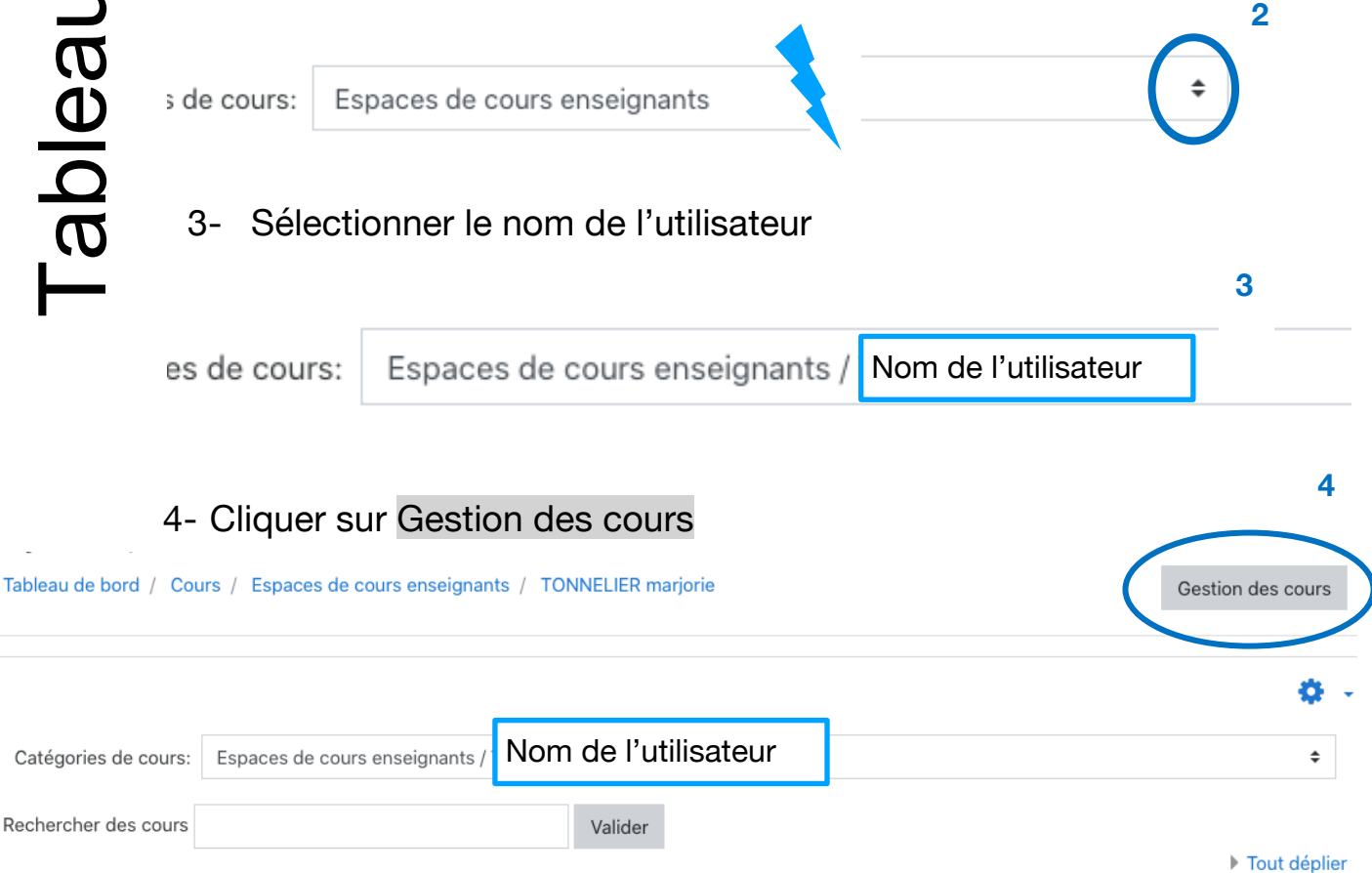

5- Sur le nouvel écran qui apparaît, cliquer sur « Créer une catégorie », complétez le formulaire avec le nom de la catégorie puis valider en cliquant sur « Créer une catégorie »

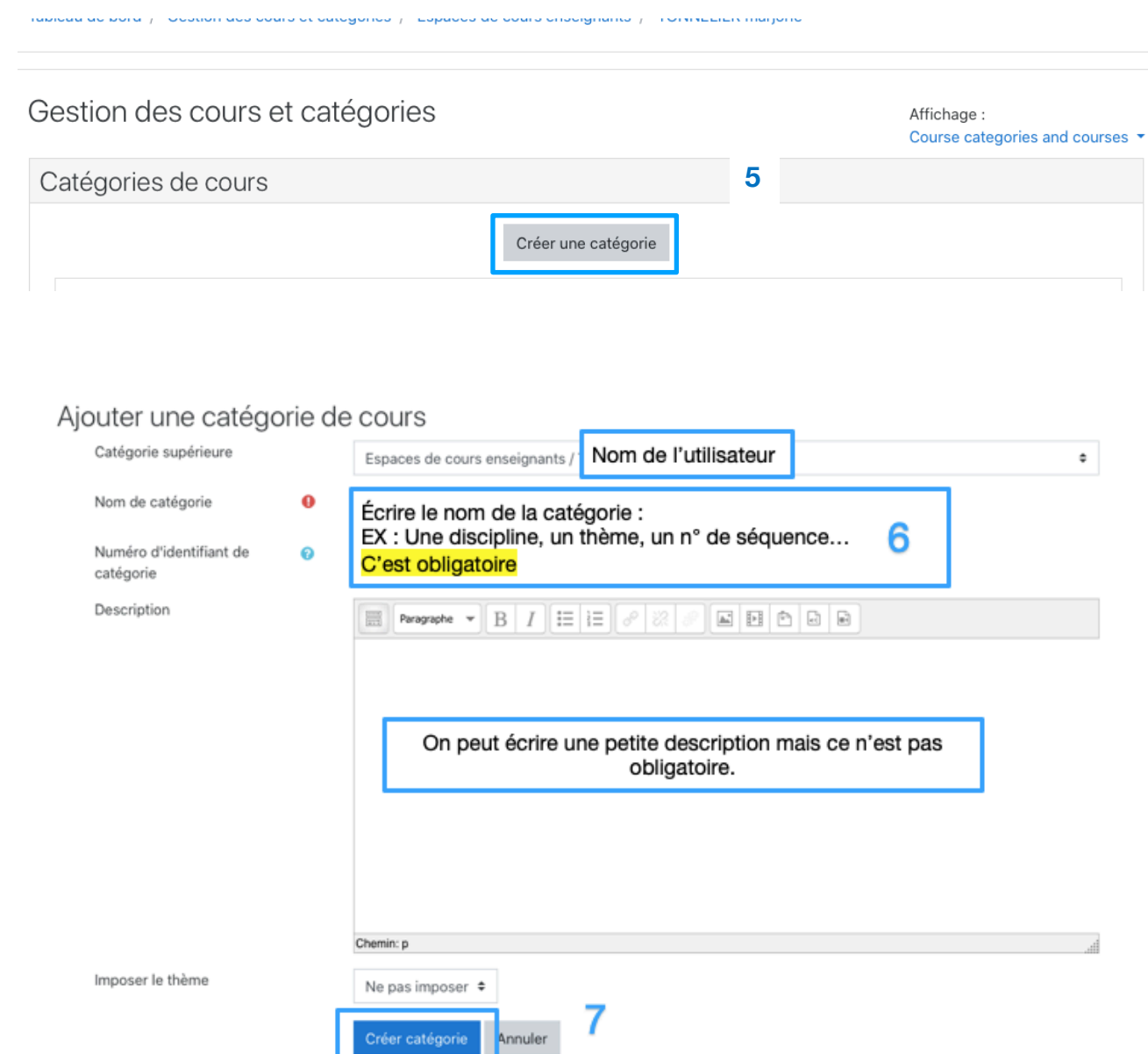

# **Créer une sous-catégorie**

## **2 méthodes :**

#### **Méthode 1**

- 1- Pour créer une sous-catégorie, recommencer la procédure (étapes 1à 5) depuis le début puis cliquer à nouveau sur « **Créer une catégorie** »
- 2- Dans le menu déroulant trouver le nom de l'enseignant puis cliquer sur Gestion des cours

3- Cliquer sur les triangles puis sélectionner la catégorie dans laquelle l'utilisateur veut créer une sous-catégorie. Elle apparaîtra dans « **Catégorie supérieure** »

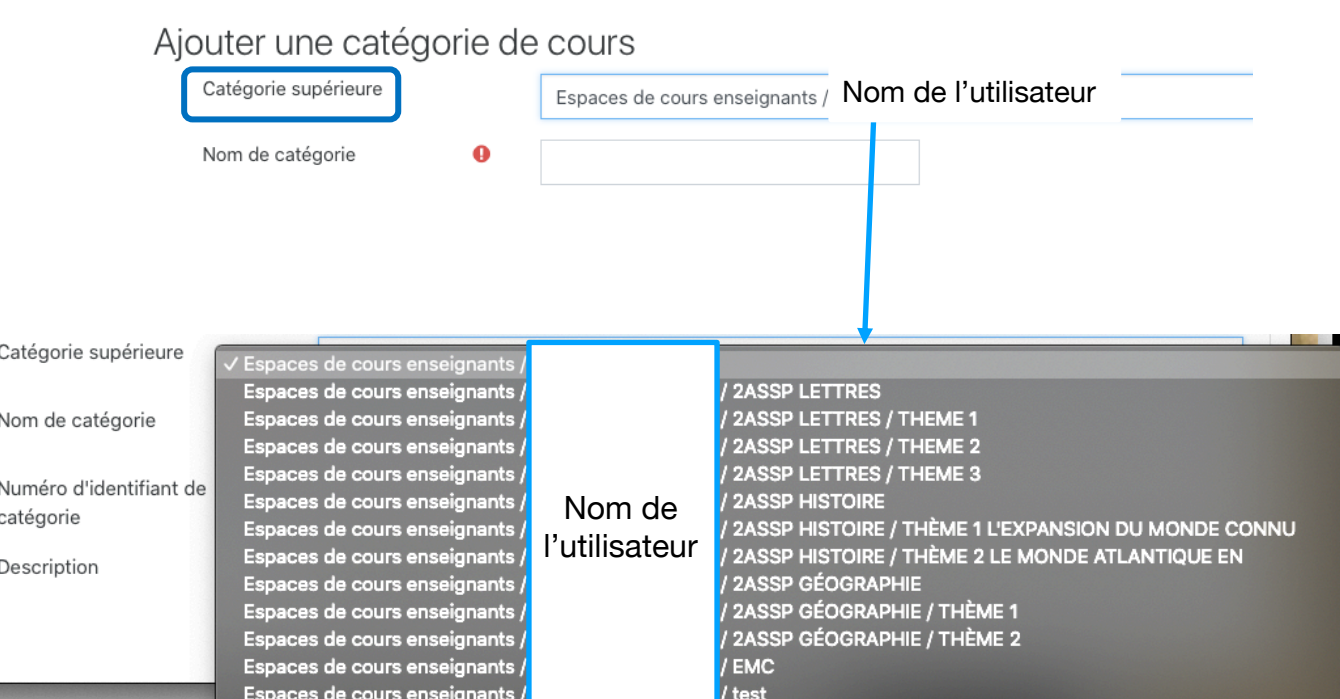

Remarque : la capture est un exemple à partir de catégories déjà créées. Cela ne revêt pas un caractère modélisant.

4- En sélectionnant une catégorie, elle apparaîtra dans catégorie supérieure et la nouvelle catégorie sera une sous-catégorie de celle-ci.

## **Exemple** :

# Ajouter une catégorie de cours

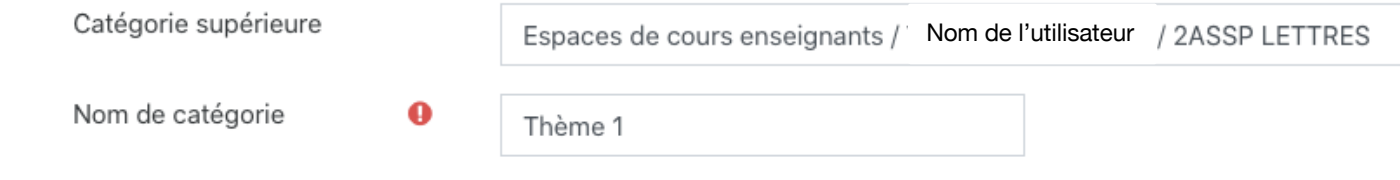

**Comprendre l'exemple** : Espace de cours → Nom de l'utilisateur → Catégorie supérieure : 2ASSP LETTRES → Sous-catégorie : Thème 1

## **Méthode 2**

5- Pour créer une sous-catégorie, recommencer la procédure (étapes 1 à 4) puis dérouler la liste des enseignants, sélectionner le nom de l'enseignant et cliquer sur le **+** pour accéder à la liste des catégories existantes.

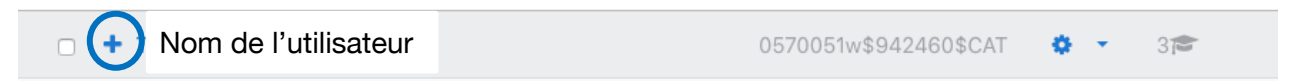

- 6- Sélectionner une catégorie puis cliquer sur le petit triangle bleu à côté de la roue dentelée
- 7- Sélectionner « **Créer une sous-catégorie** »

#### **Voir exemple sur la capture :**

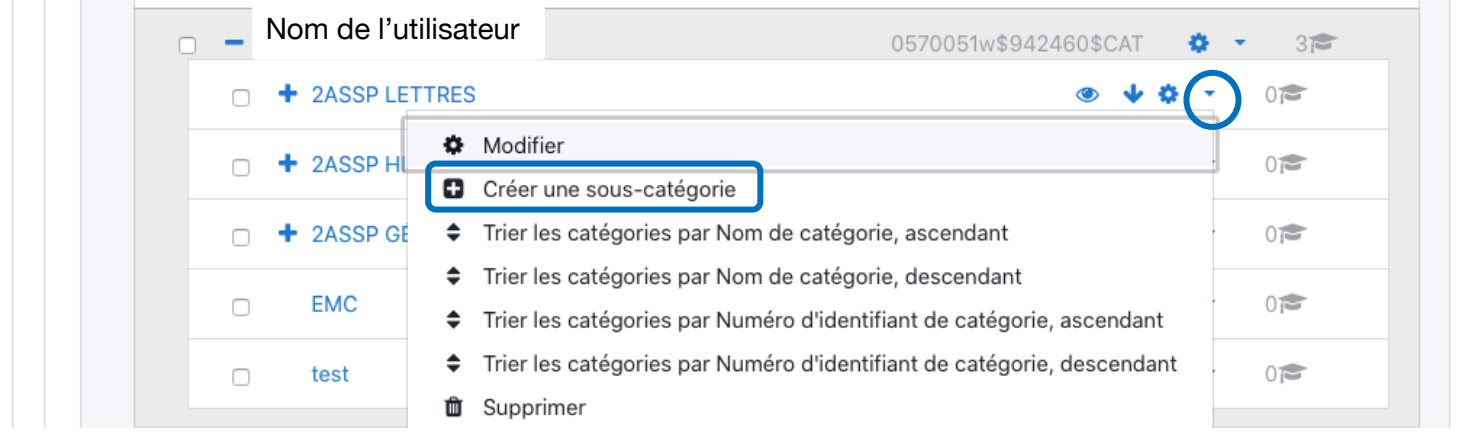

8- Nommez la nouvelle catégorie, sous-catégorie de la 1<sup>ère</sup>

# Ajouter une catégorie de cours

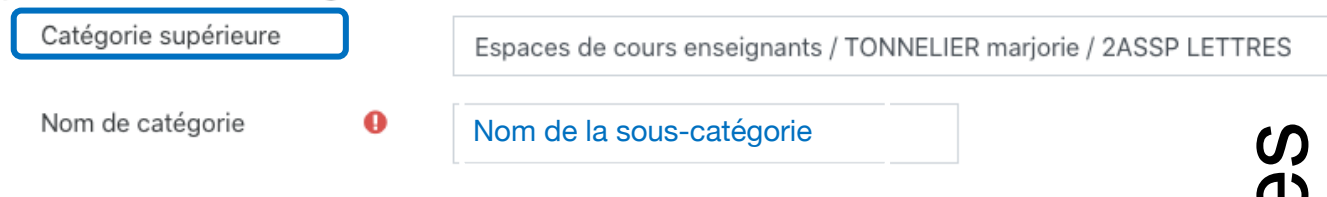

**Remarque** : Il est possible de vérifier si on ne se trompe pas de catégorie dans laquelle on crée la catégorie en regardant dans Catégorie supérieure (comme un fil d'Ariane)

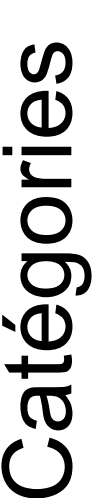